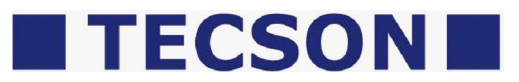

# **PC-Link Lite / PC-Link Extended**

### für Netzwerk und/oder USB (seriell)

Mit İPC-LINKİ können die Tecson-Anzeigesysteme die Tankinhaltsdaten an einen Büro-PC melden.

- ÏTank-Spion Digital LX-2Ï oder le-litrol über USB
- bzw. ILX-NETI oder le-litro net I über Netzwerk

Die Software PC-LINK V4.20 (oder höher) kann auf CD oder als Internet-Download vorliegen. Die Nutzung dieser Software bedingt den käuflichen Erwerb und die Eingabe eines Lizenzschlüssels zur Freischaltung des Programms.

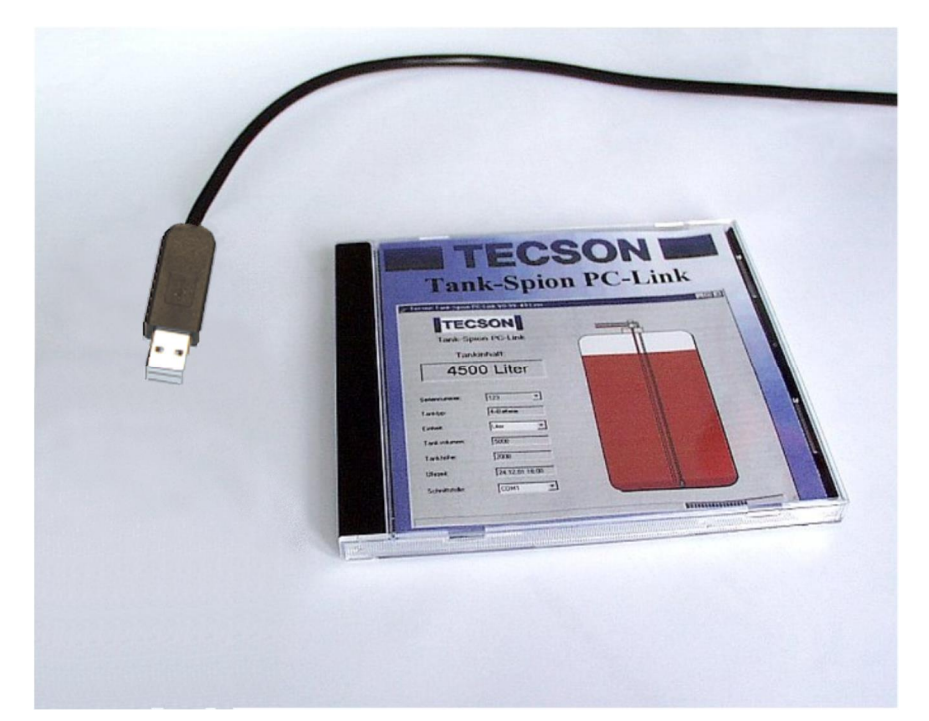

### Inhalt:

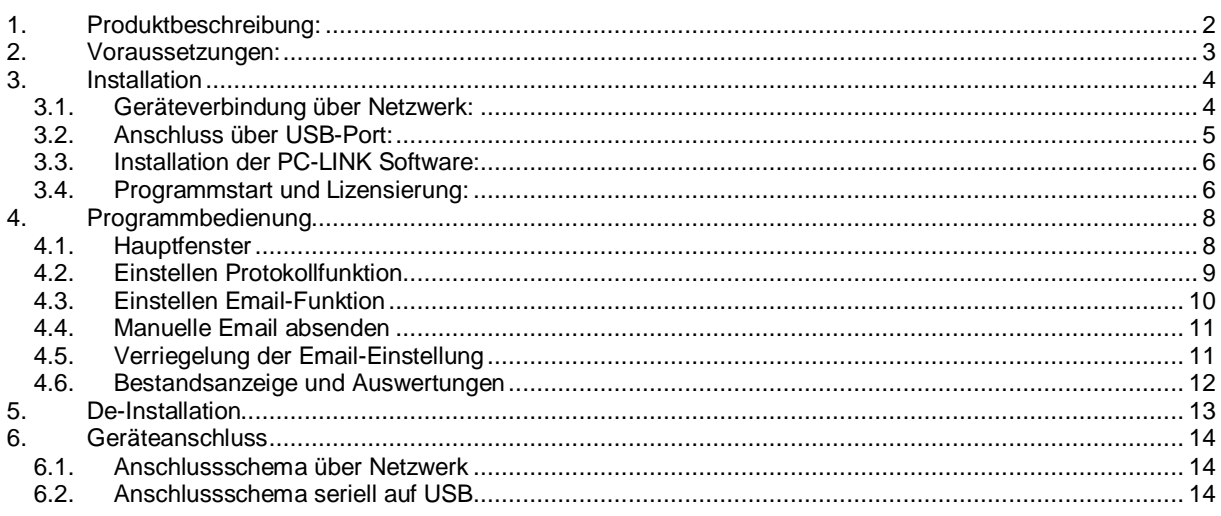

# **1. Produktbeschreibung:**

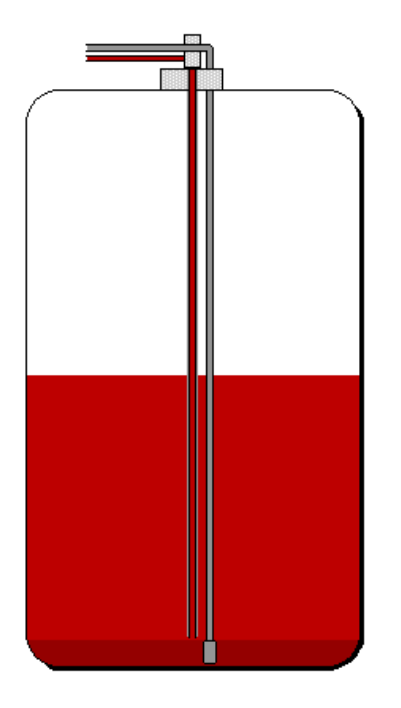

2540 Liter = 51.0 %

**PC-Link Lite**

oder

**PC-Link Extended**

- **. Geräteanbindung über Netzwerk oder seriell (USB).**
- **. Tankinhaltsanzeige auf dem PC.**
- **. Darstellung und Auswertefunktionen: Entnahmekurve, Verbrauchstabelle, Liter-Logbuch.**
- **. Datenweitermeldung per Auto-Email.**

Das Produkt **PC-LINK** ist ein Erweiterungs-Set für die elektronischen Füllstandsmesssysteme von Tecson. Die Füllstandsdaten eines oder mehrerer Tanks, werden dabei zyklisch an einen Büro-PC übermittelt. Das PC-LINK Programm läuft in der Windows Task-Leiste und protokolliert die Meldewerte der Geräte. Info- und Alarm-Emails können automatisch generiert werden. Zur grafischen Darstellung und für Auswertefunktionen wird das PC-LINK Programmfenster geöffnet.

**A) Geräteanschluss** seriell auf USB-Port des PCs. Der Anschluss erfolgt über die von Gerät kommende 2-Ader-Signalleitung auf den **USB-Adapter** des Sets: **Abb. siehe Abschnitt 6.2** .

Die Tankanzeiger LX-2 und **e-litro** ±besitzen einen PC-Link-Direktausgang. Zur Aufschaltung auf den USB Port ist ein spezieller Adapter (Leitungsumsetzer) erforderlich. Leitungsquerschnitt und Länge bis 50m sind unkritisch (ggf. Rücksprache).

**B)** Geräteanschluss der Gerätefamilie LX-NET und  $\text{\textsterling}-$ litro net $\text{\textsterling}$  **über Netzwerk** (Ethernet / LAN)

 Die TECSON Öltankanzeiger mit Netzwerkanschluss können direkt über LAN an die Ziel-IP eines PCs melden. Dort nimmt die PC-Link Software die Meldedaten an. **Abb. siehe Abschnitt 6.1** .

- 1. Die Software **PC-Link Lite** kann maximal 4 Tankanzeigegeräte verwalten. Die PC-Client Funktion ist nicht verfügbar.
- <span id="page-1-0"></span>2. Die Software **PC-LINK Extended** kann bis zu 56 Tankanzeigegeräte verwalten und bietet den Remote-Datenzugriff durch PC-Client Installation(en) auf PCs im Firmennetzwerk (Intranet). Dazu muss auf dem Host-PC der installierte Programmordner freigegeben werden (file sharing). Das **PC-Client** Programm wird über das setup.exe installiert.

# **2. Voraussetzungen:**

#### **- Windows**'**-Betriebssystem u. Festplattenplatz**

Windows® Betriebssystem ® 64-Bit und 20 MB freier Festplattenplatz

#### **- Auto-Email Versendungsfunktion, sofern gewünscht**

Soll die Funktion *Automatische Email* genutzt werden, z.B. für Alarm oder Grenzstandmeldung, so muss der PC über einen permanenten Internet-Zugang verfügen und permanent eingeschaltet bleiben. Die entsprechenden SMTP-Parameter sind unter dem Menu Einstellungen => Email-Funktion einzustellen. Ziehen Sie ggf. Ihren Netzwerkadministrator zu Rate.

#### **- Kauf bzw. Lizensierung**

<span id="page-2-0"></span>Das PC-Link Programm ist frei kopierbar bzw. downloadbar. Die Benutzung bedingt einen gekauften Lizenzschlüssel; dieser wird anlagenbezogen generiert. Die AGBs sind zu beachten.

# **3. Installation**

### **3.1. Geräteverbindung über Netzwerk:**

### ÿ **=> Siehe Abbildung unter 6.1**

ÿ Nach der Installation der Tankanzeigegeräte und dem Aufschalten per Netzwerkkabel an das LAN-Netzwerk sind die IP-Adressen zu konfigurieren: ( Siehe dazu auch die Geräte-Dokumentation! )

Dem PC-LINK Host-PC ist eine feste IP im LAN zuzuweisen. (Ziehen Sie den Netzwerkadministrator für die Konfiguration des Routers zu Rate.)

Jeweils im Gerät wird unter dem Einstell-Menu %5. NET%das Sendeziel eingestellt, so dass das Gerät zyklisch die aktuellen Bestandswerte an den PC-LINK HOST-PC meldet:

- **Gerätemenu 115. NETI** => Dort mit der Plus-Taste durchsteppen bis sDest.‰ Als Destination (Meldeziel) %P:Port%auswählen (Enter). Dort die IP und die Port-Nr des PC-LINK PCs einstellen, z.B.: 192.168.0.33:8000
- Der Meldezyklus des Gerätes kann am PC per Browser parametriert werden. Mit dem Browser das jeweilige Anzeigegerät aufrufen. Dazu die Geräte-IP in die Browser- Adresszeile eingeben:

<span id="page-3-1"></span><span id="page-3-0"></span>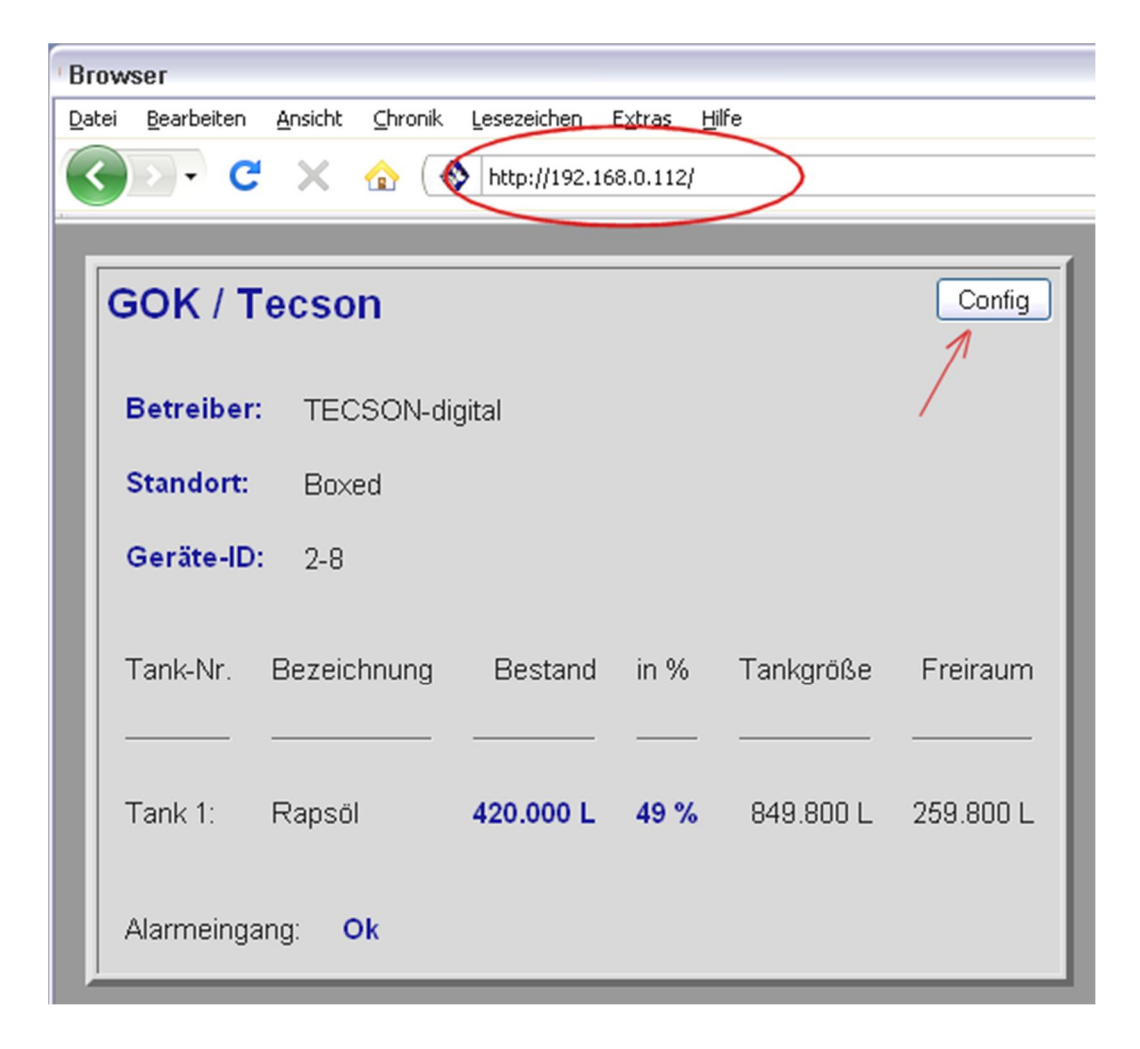

Über die  $\mathbb C$ onfigqSchaltfläche und die Passworteingabe (Standardpasswort =  $\tanh$ ) gelangen Sie auf die html-Seite % onfiguration%

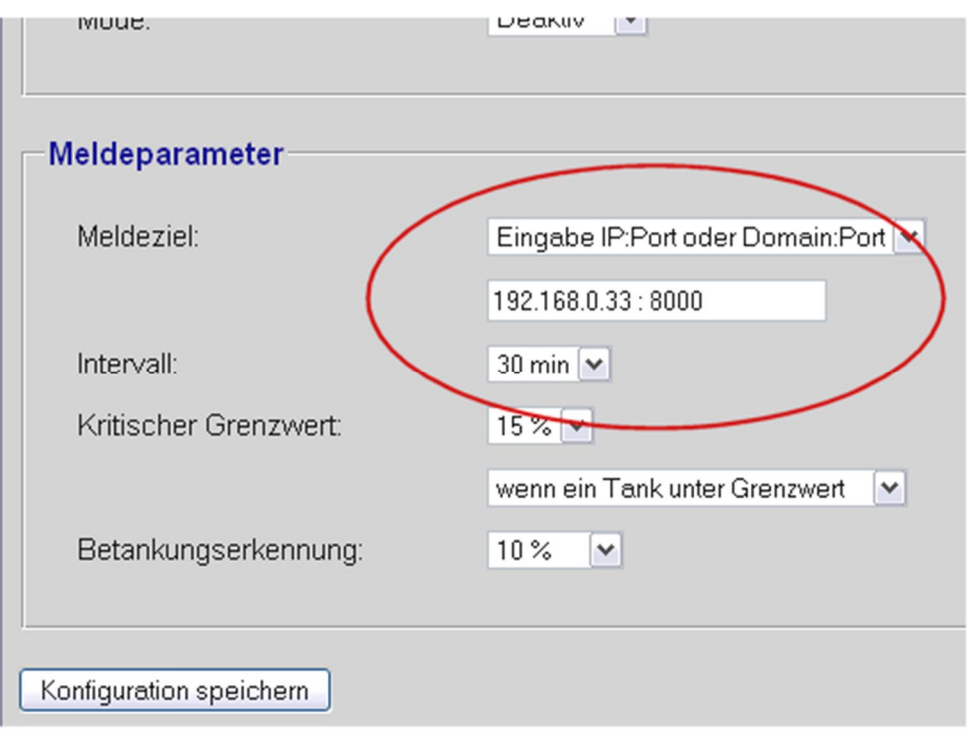

Dort lässt sich das Meldeintervall der Geräte an PC-LINK einstellen. Bei Verbrauchertanks ist ein Meldezyklus von 10 Min. empfohlen. Bei Umschlagtanks empfiehlt eventuell auch ein kürzerer Wert.

Zur Werteübernahme auf %Konfiguration speichern%klicken.

### ALTERNATIV:

### **3.2. Anschluss über USB-Port:**

### ÿ **=> Siehe Abbildung unter 6.2**

Das Signalkabel ist eine 2-adrige Steuerleitung, verlängerbar mit z.B.  $2 \times 0.4$  mm<sup>2</sup>. In der Regel muss diese Steuerleitung nicht geschirmt sein und kann auf gut 100 m verlängert werden.

 $\triangleright$  Die Aufschaltung auf den PC erfolgt mit einem USB-Leitungswandler, siehe Abbildung.

<span id="page-4-0"></span>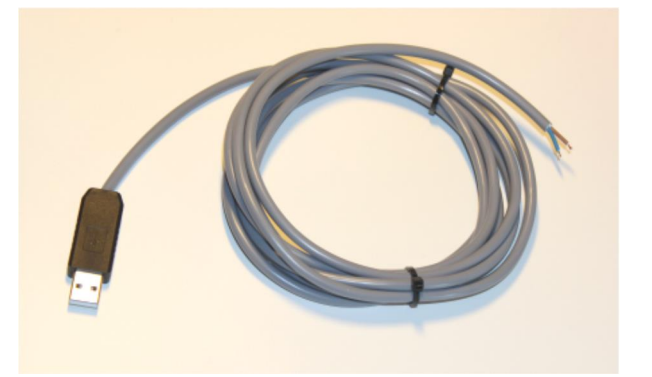

Den Geräteausgang serial link-output± (linker Kontakt) verbinden mit Plus des USB-Adapters ( $+$  = rot od. blau od. weiß). Den rechten Kontakt verbinden mit Minus des USB-Adapters ( + = braun od. schwarz ).

- ÿ Für diesen USB-Adapter ist ggf. ein zusätzlicher Windows USB-Treiber zu installieren, siehe >> SETUP USB-Adapter << im Download oder auf der CD.
- $▶$  Im Programm PC-LINK ist unter dem Menupunkt *E*instellungen±der richtige COM-Port auszuwählen, über den der USB-Adapter angesprochen wird.

### **3.3. Installation der PC-LINK Software:**

- ÿ Die PC-LINK Software kann als CD vorliegen oder kann als Download vom Internet vorliegen. Das Programm SETUP.EXE ist wahlweise aus dem Ordner odeutschgoder dem Ordner omglishgzu starten.
- ÿ Das SETUP-Programm führt Sie durch den weiteren Installationsablauf.

#### **3.4. Programmstart und Lizensierung:**

ÿ Das Installationsprogramm von PC-Link macht einen Eintrag im Windows'-System zum Autostart von PC-LINK. Der Benutzer sollte PC-LINK nicht beenden, sondern nur minimieren !

Sofern diese Autostart-Funktion nicht gewünscht ist, kann der PC-LINK Eintrag aus dem Autostart von Windows entfernt werden.

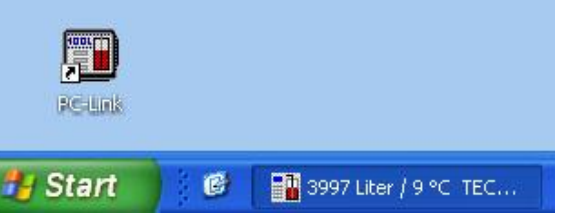

ÿ Anschließend muss die PC-LINK Software lizensiert werden. Ohne einen käuflich erworbenen und gültigen Lizenzschlüssel sind sämtliche PC-LINK Programmfunktionen gesperrt.

Für die Freischaltung rufen Sie das Menu ‰instellungen => Lizenz-Schlüssel‰auf. Gehen Sie gemäß den dortigen Anweisungen vor...

#### **LITE oder EXTENDED Version ?**

Beim Erwerb des Lizenz-Schlüssels bestimmen Sie zwischen einem Freischaltschlüssel für die LITE oder für die EXTENDED Version des Programms. Funktionsunterschiede siehe unter 1. Produktbeschreibung.

#### ÿ **Kommunikationseinstellung:**

- (A) Wenn die Geräte **nicht** über Netzwerk angeschlossen sind, muss vor der Lizensierung der richtige  **COM-Port** ausgewählt werden, siehe Bild.
- (B) Wenn die Geräte **über Netzwerk** angeschlossen sind, muss der Net-Client Port eingetragen werden, analog zu der Geräteeinstellung unter 3.1. Z.B. jeweils die **Port-Nummer 8000** .

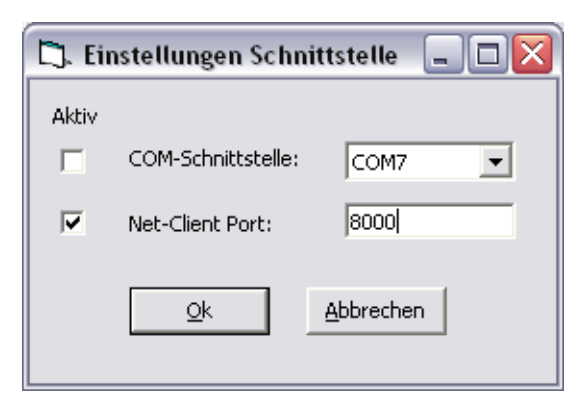

<span id="page-5-1"></span><span id="page-5-0"></span>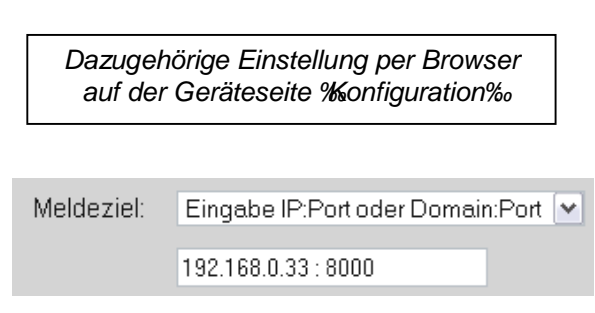

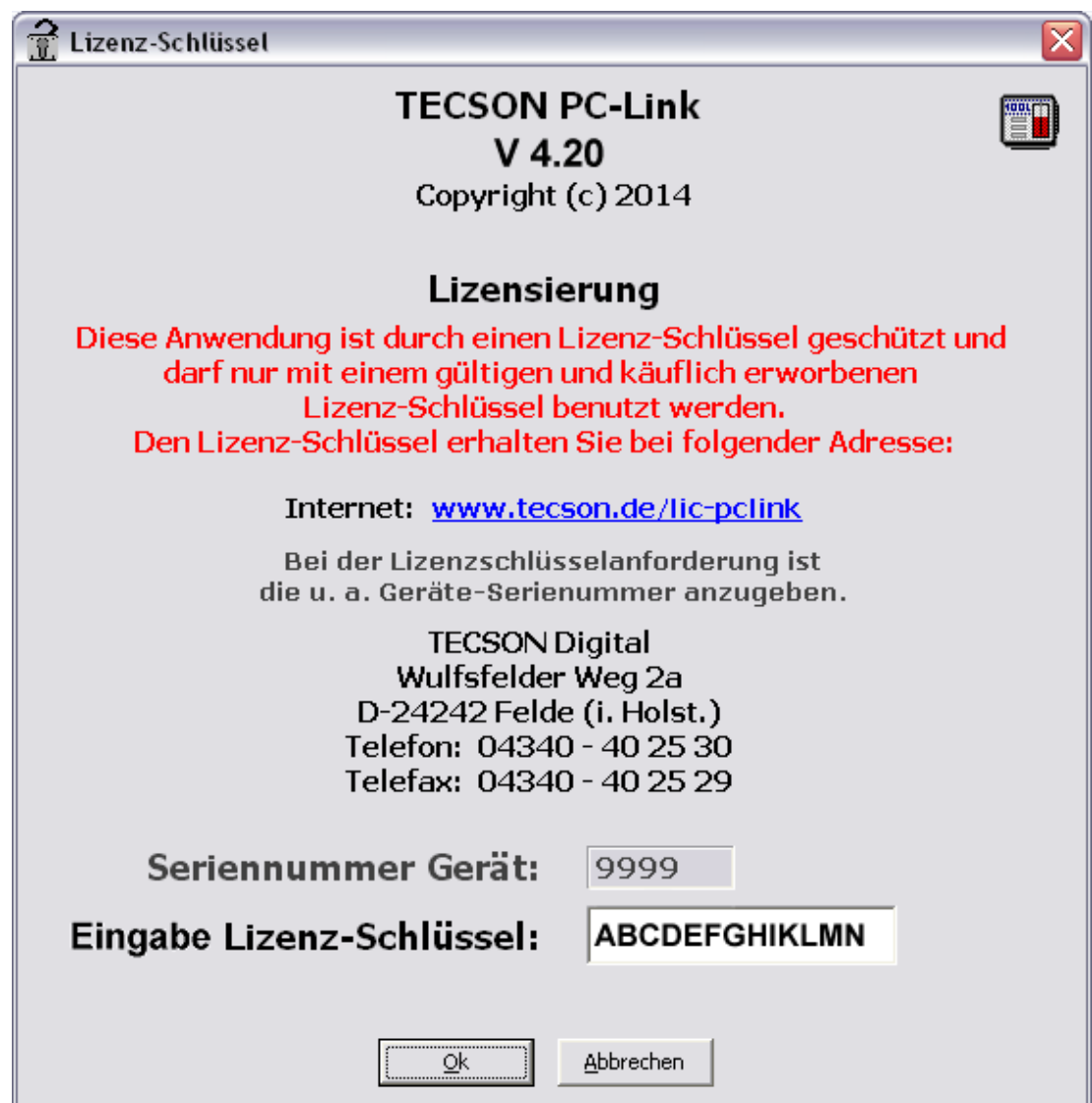

#### ÿ **Erwerb des Lizenz-Schlüssels**

Zum Erwerb des Lizenzschlüssels klicken Sie in obigem Dialogfenster auf den blauen Hyperlink [www.tecson.de/lic-pclink](http://www.tecson.de/lic-pclink)

Mit der Angabe einer **Geräte-Seriennummer** ist beim Hersteller ein Lizenzschlüssel anzufordern. In diesem Beispiel ist %999% die anzugebende Seriennummer. Abhängig vom eingestellten Meldezyklus kann die Geräte-Mitteilung einige Zeit benötigen (evtl. 30 Min.).

ÿ **Beachten Sie die AGBs für Erwerb und Nutzung der Software.**

# **4. Programmbedienung**

# **4.1. Hauptfenster**

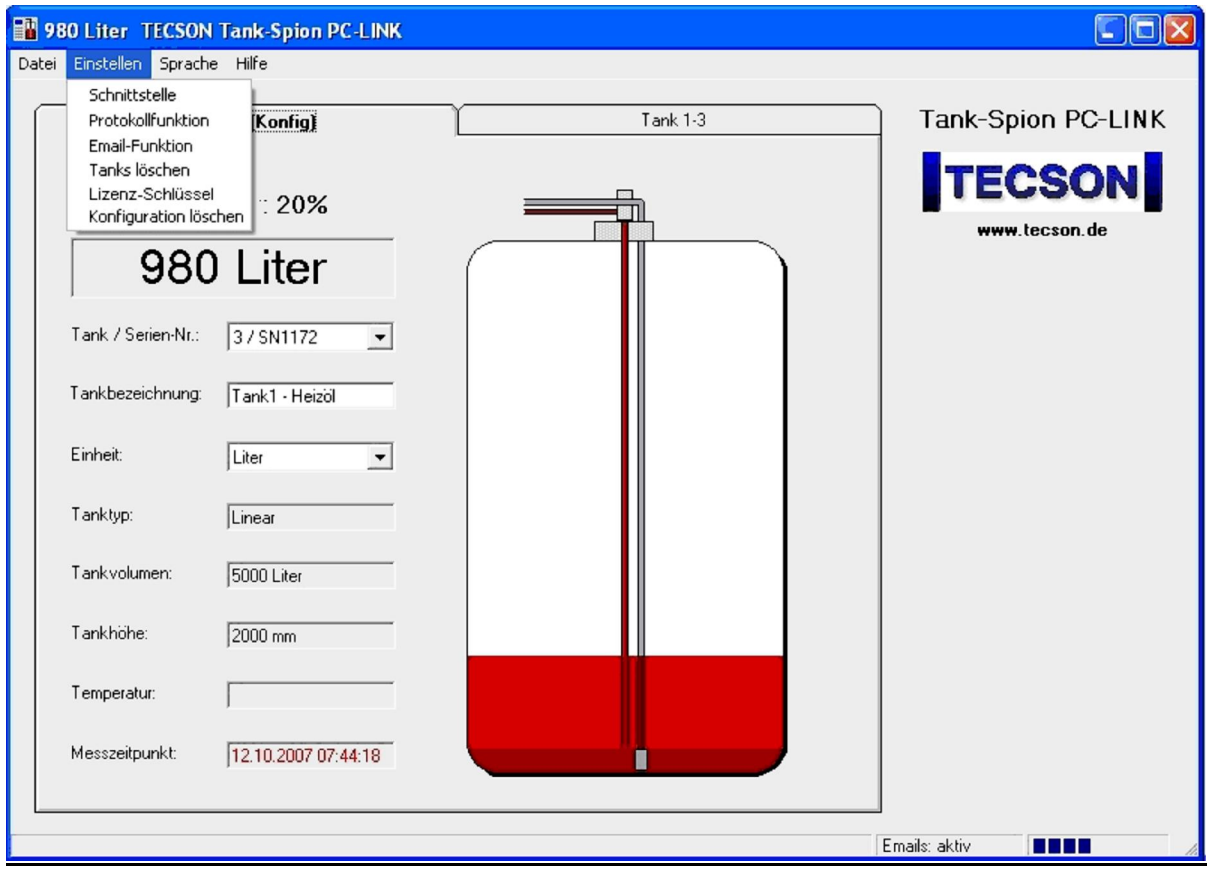

- ÿ Das Hauptfenster von PC-LINK zeigt die von den Anzeigeräten im Minutenabstand übertragenen Daten an. Vorraussetzungen sind:
	- **1.** Richtige Einstellung der Netzwerkparameter, siehe 3.1. oder richtige COM-Port Einstellung, siehe Menu Einstellen => Schnittstelleg

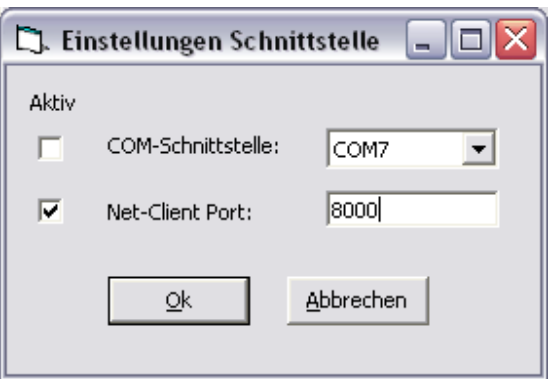

- <span id="page-7-1"></span><span id="page-7-0"></span>**2.** Erwerb und Eingabe eines gültigen Lizenz-Schlüssels für die LITE oder EXTENDED Version.
- ÿ Für den/die Tank(s) sind die Tank-Parameter einmalig einzustellen, siehe obige Abbildung. Mit der Selektionsbox % ank / Serien-Nr. % schalten Sie weiter zur Parametereingabe der einzelnen Tanks.

# **4.2. Einstellen Protokollfunktion**

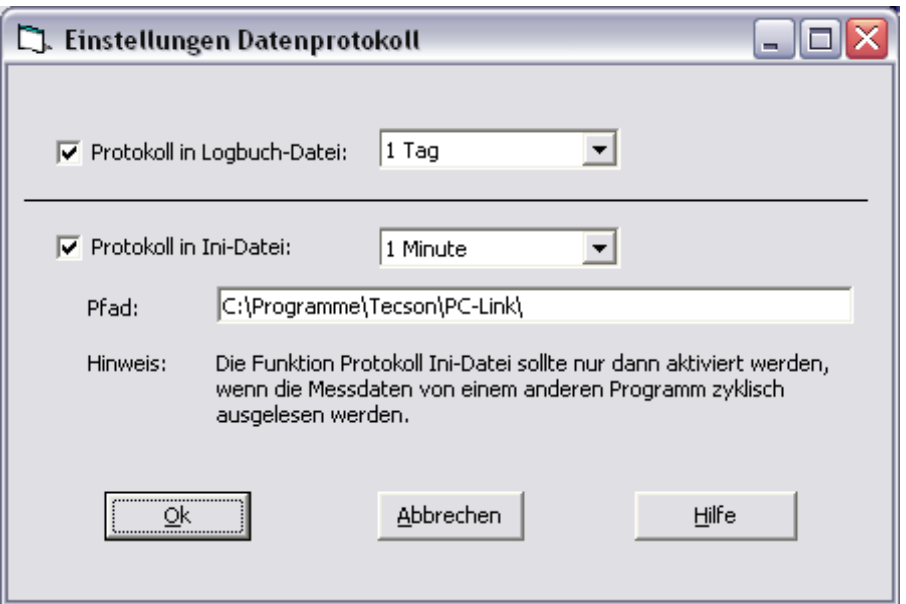

### ÿ **Protokoll in Logbuch-Datei**

Bei Aktivierung dieser Funktion trägt PC-LINK die Messdaten im eingestellten Zeitabstand in eine ASCII-Logbuch-Datei ein. Der Dateiname ist #ank nnn.csv± (importierbar z.B. mit EXCEL). Bei mehreren angeschlossenen Tankanzeigern werden entsprechend mehrere Dateien angelegt.

#### ÿ **Protokoll in INI-Datei ( auch für die Funktion Netzwerk-Client )**

**Diese Einstellung ist wichtig** bei der Benutzung von PCLINK Extended mit der Installation von PC-Client.exe auf Remote-PCs im Netzwerk.

Nur bei Aktivierung dieser Funktion wird die PCLINK**.**INI Datei stets mit den aktuellen Tankinhaltswert en als Volumen=nnnn für den oder die Tanks aktualisiert.

<span id="page-8-0"></span>Über das Programm PC-Client.exe werden von anderen PCs diese Werte zyklisch ausgelesen. Dafür ist der als Pfad (siehe Bild) angegebene Ordner im Netzwerk freizugeben (**file sharing**).

# **4.3. Einstellen Email-Funktion**

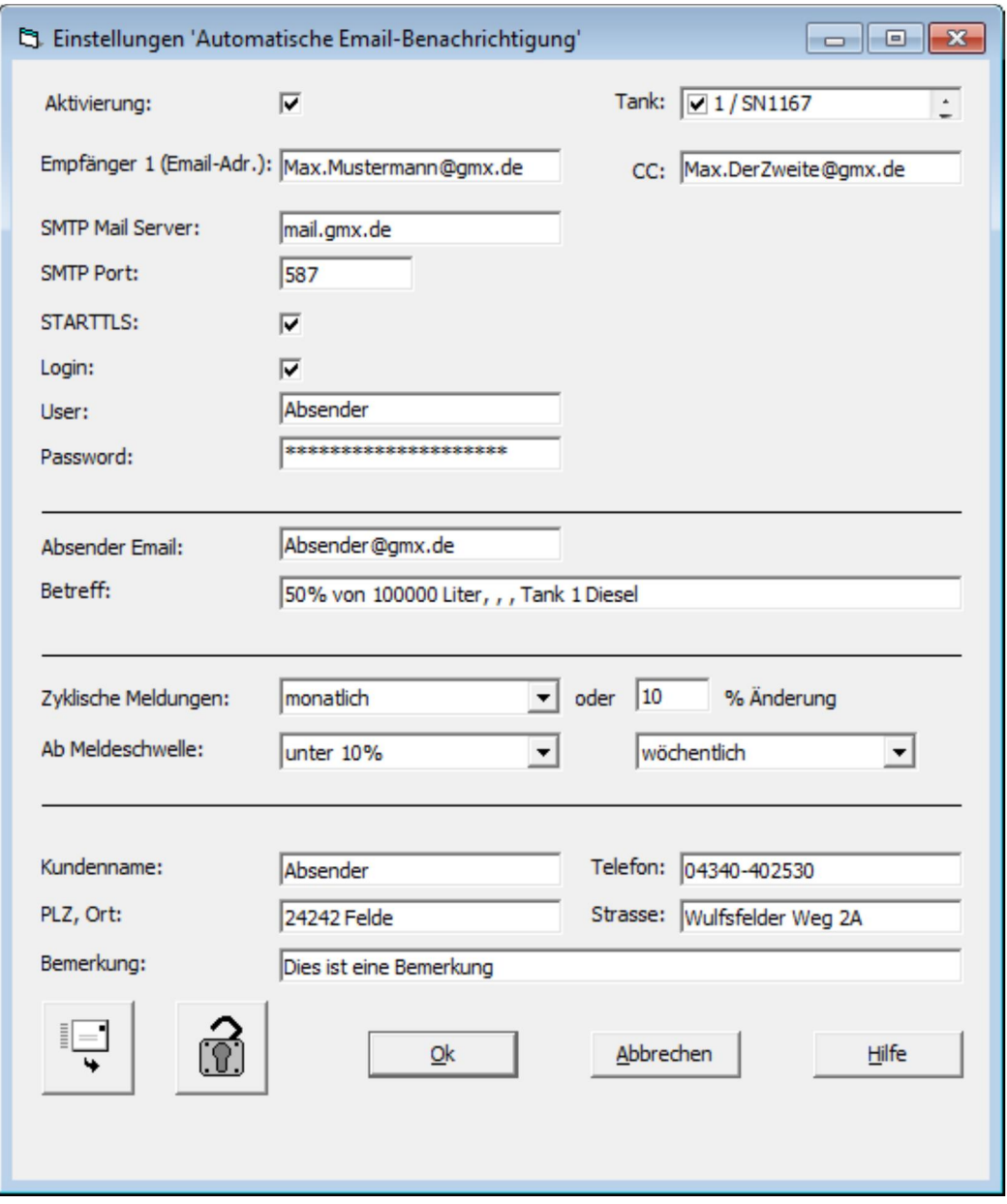

Diese Auto-Email-Funktion bedingt, dass dieser PC über einen permanenter Internetzugang (DSL) verfügt. Bitte ziehen Sie ggf. Ihren Systemadministrator hinzu, um die Parameter einzutragen:Über **Aktivierung** kann die gesamte Email-Funktion

vorübergehend komplett deaktiviert werden.

ÿ Über die **Aktivierungsliste** können einzelne Tanks, z.B. eine Regenwasserzisterne von der Email-Funktion ausgenommen werden.

<span id="page-9-0"></span>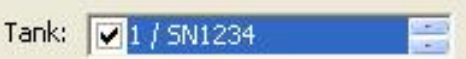

- ÿ In die Felder **Empfänger 1** und **CC**  sind die Email-Empfänger einzutragen.
- ÿ In das Felder **SMTP Mail Server** ist der Mail Server einzustellen.
- ÿ In das Felder **SMTP Port** ist der Port (Vorgabe 587) einzustellen.
- ÿ **STARTTLS** aktiviert die STARTTLS Funktion
- ÿ Ist ein Login erforderlich, so ist **Login** zu aktivieren und der **User** und das **Password** einzutragen.
- ÿ In der Zeile **Betreff** sind keine Eingaben vorzunehmen. Diese Zeile zeigt schematisch, wie die Betreff-Zeile in der Email aussehen wird.

#### ÿ **Zyklische Meldungen**

Für die zyklischen Meldungen ist ein Zeitraster (alle n Stunden) und ein Leerungsraster (alle n %) einzustellen. Beim Eintreten einer dieser Bedingungen erfolgt jeweils ein Email-Versendung.

#### ÿ **Meldeschwelle (Grenzwert)**

Diese Meldeschwelle ist ein Reserve-Pegel. Bei Unterschreiten der Meldeschwelle erfolgt sofort die Email-Versendung %Grenzwert% Auch diese Meldung wird im einstellbaren Zeitabstand zyklisch wiederholt.

ÿ Die Felder **Kundenname** bis **Bemerkung** werden in der Email wiedergegeben.

### **4.4. Manuelle Email absenden**

- $\geq$  Durch Klick auf das Symbol  $\triangle$ Manuelle Email senden $\pm$ wird das Senden einer Email ausgelöst, wobei der Email-Inhalt identisch ist mit dem einer automatisch generierten Email.
- ÿ Die eingetragenen Schwellwerte und Zeitabstände für das automatische Senden bleiben bei dieser Funktion unberücksichtigt.

### **4.5. Verriegelung der Email-Einstellung**

- ÿ Die gesamten Einstellungen zu der Email-Funktion können durch ein Passwort geschützt werden.
- ▶ Durch Klick auf das Symbol Verriegeln/Entriegeln±erscheint ein Eingabefenster mit der Aufforderung, ein Passwort einzugeben.

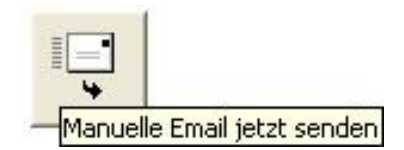

<span id="page-10-1"></span><span id="page-10-0"></span>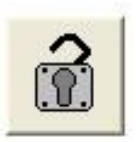

# **4.6. Bestandsanzeige und Auswertungen**

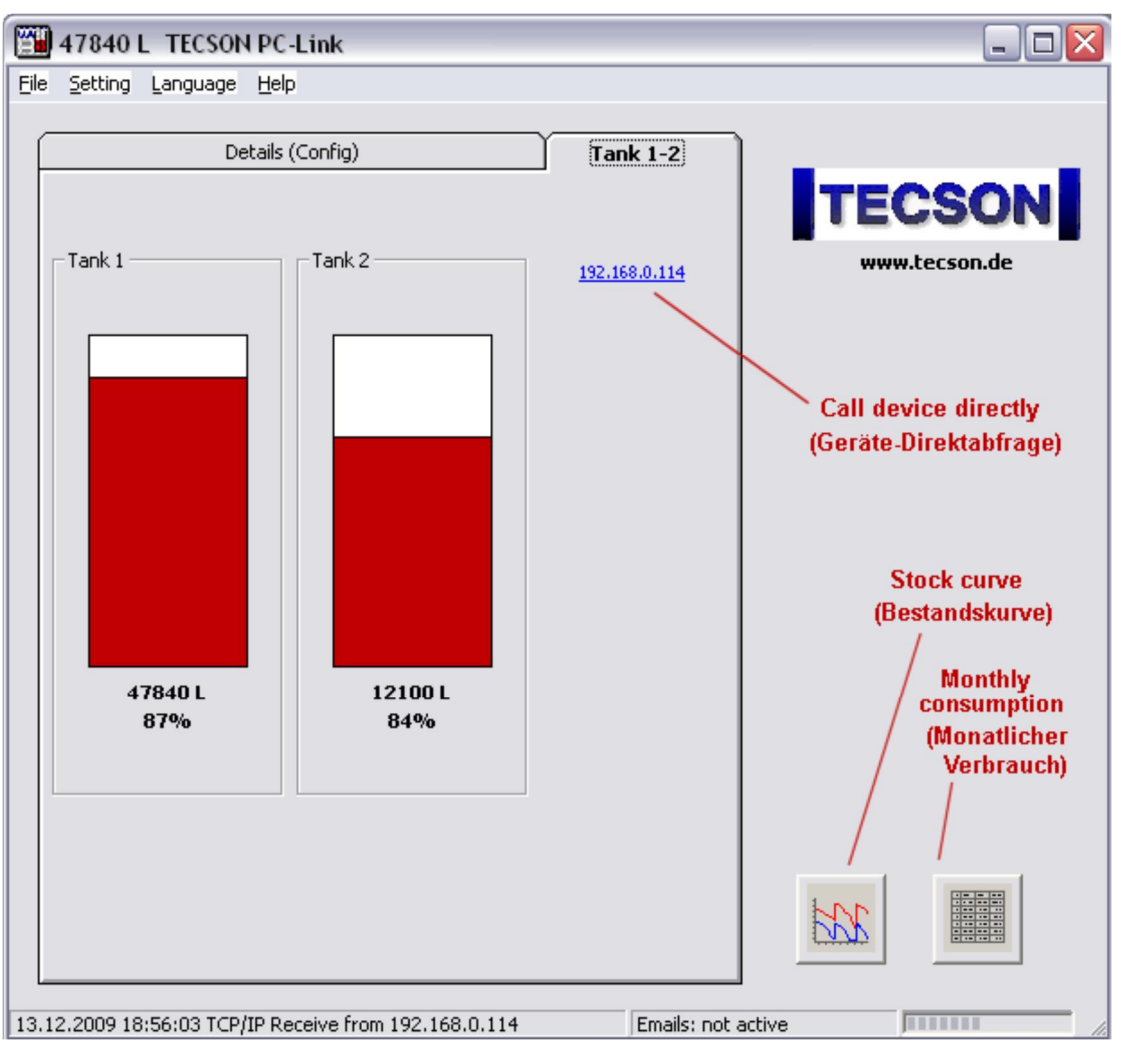

#### ÿ **Bestandsanzeige der Tanks**

Über die Reiterbedienung im Hauptfenster erfolgt die Anzeige der meldenden Tanks. Eine Geräte-Direktabfrage als Browser-Seite kann über einen Hyperlink aufgerufen werden. Siehe roter Hinweis in obigem Bild.

#### ÿ **Auswertung Monatsverbrauch**

Aufruf siehe roter Hinweis im Bild in obigem Bild.

<span id="page-11-0"></span>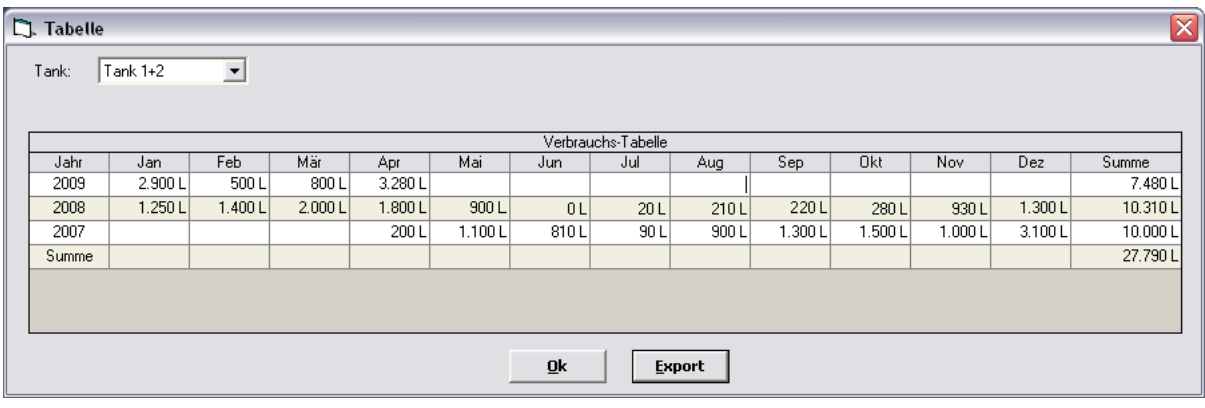

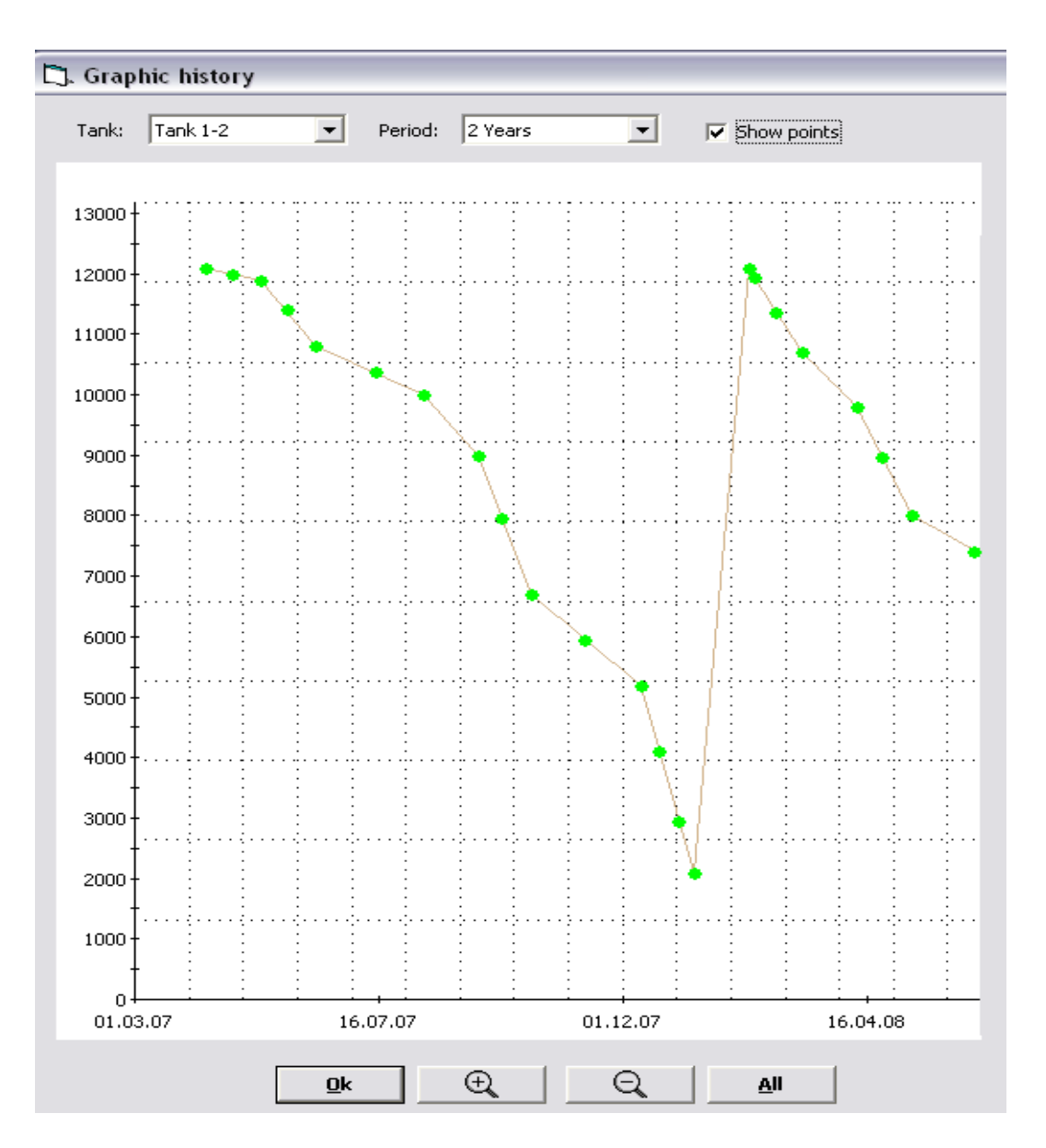

Der Aufruf erfolgt aus dem Hauptfenster unten rechts.

# **5. De-Installation**

<span id="page-12-0"></span>ÿ Die De-Installation der PC-LINK Software erfolgt über den Aufruf der Systemsteuerung. Dort ist unter *'Software hinzufügen / entfernen'* der Listeneintrag *PC-LINK* auszuwählen und der De-Installationsvorgang zu starten.

# **6. Geräteanschluss**

# **6.1. Anschlussschema über Netzwerk**

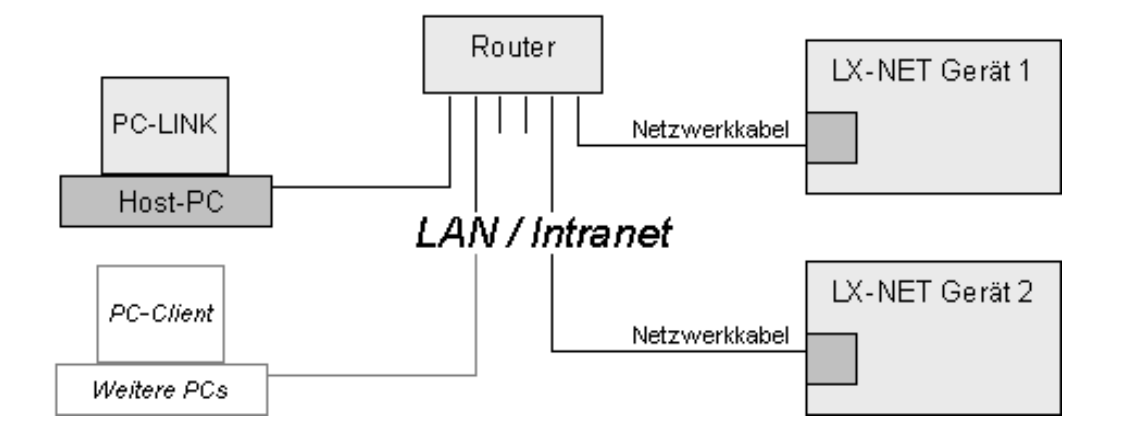

# <span id="page-13-2"></span><span id="page-13-1"></span><span id="page-13-0"></span>**6.2. Anschlussschema seriell auf USB**

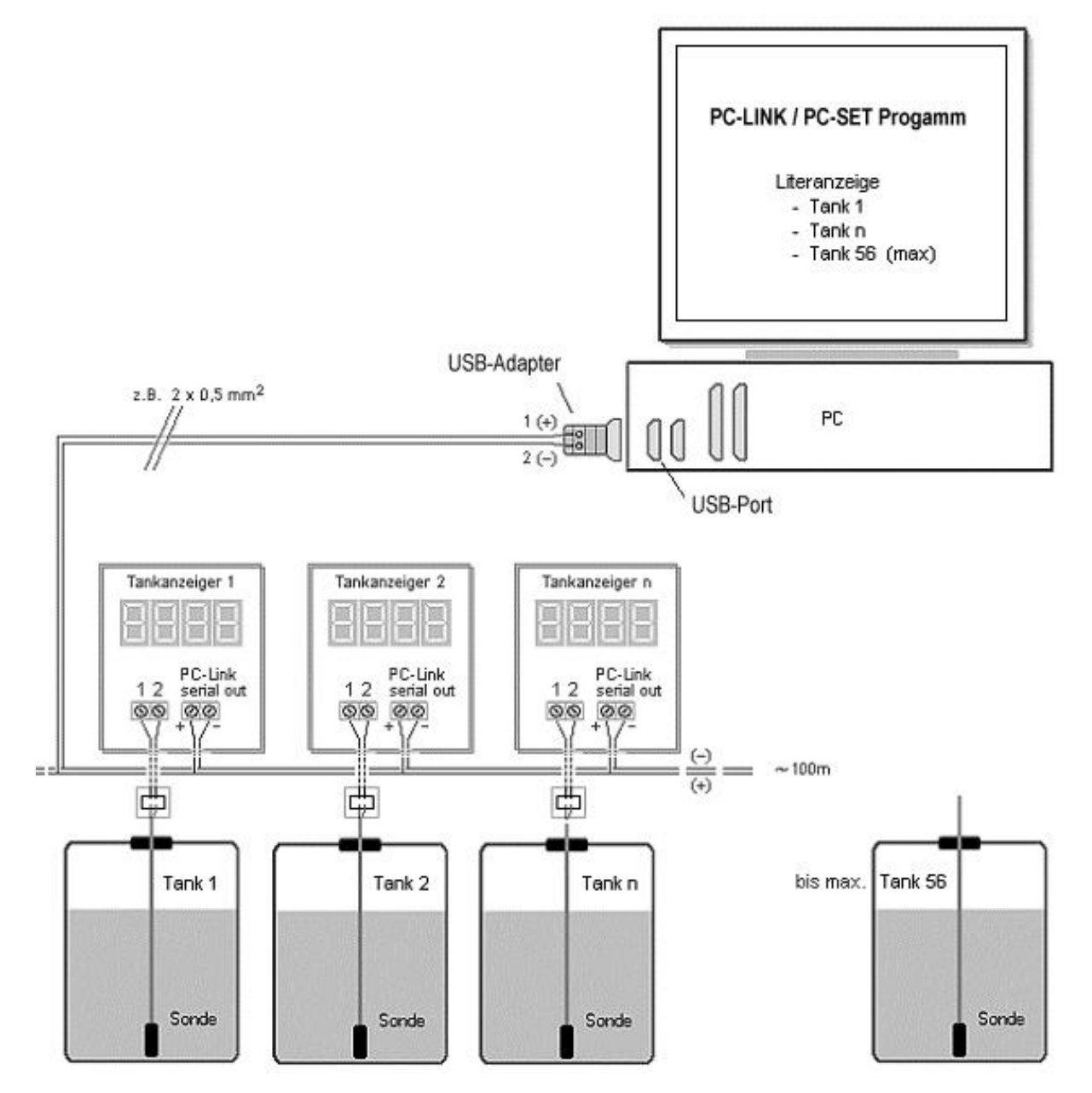